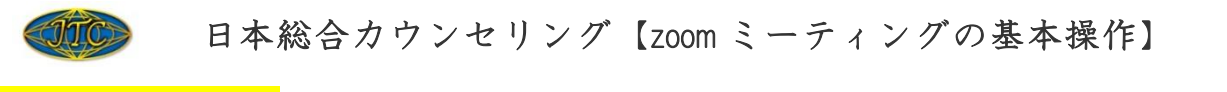

## 【1】マイクの操作

マークをタップやクリックしてマイクのミュート設定やミュートの解除ができます。 [ミュート:あなたの声や周囲の音が学院講師や他の参加者に聞こえなくなること]

通常時:ミュート(マイクのイラストに/が入っている状態)にする 発言したい時:ミュート解除(マイクのイラストだけの状態)にする

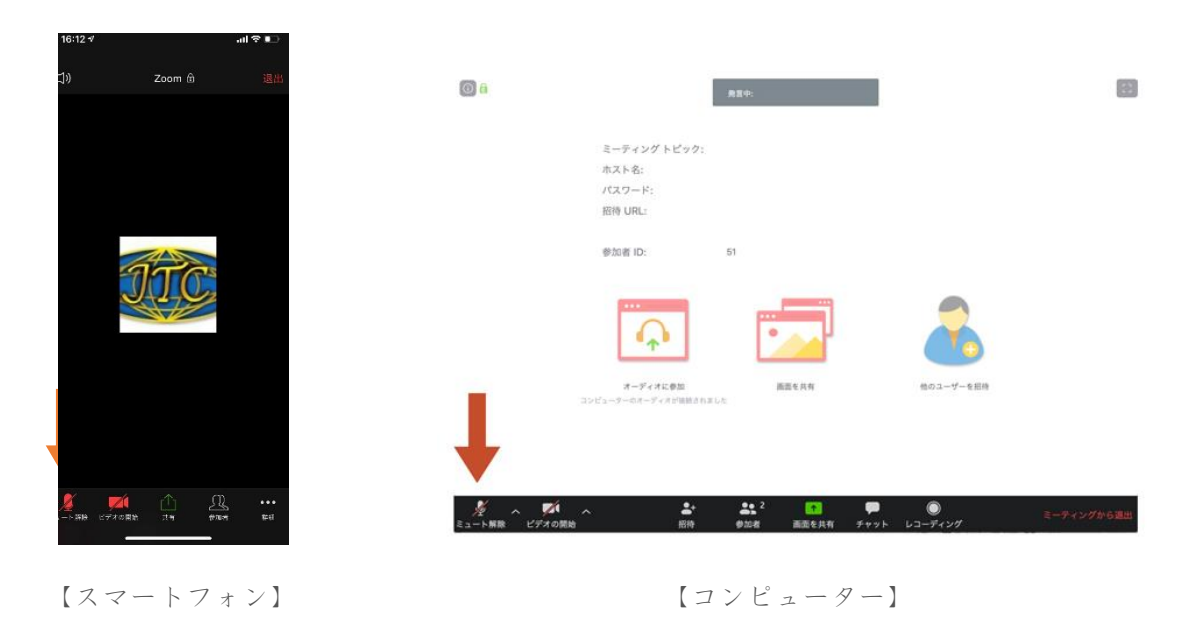

## 【2】ビデオの操作

マークをタップやクリックしてカメラに写っている映像を相手に共有する設定ができます。

通常時:ビデオの開始(ビデオのイラストだけの状態)にする(※受講中は原則この状態でお願いします。)

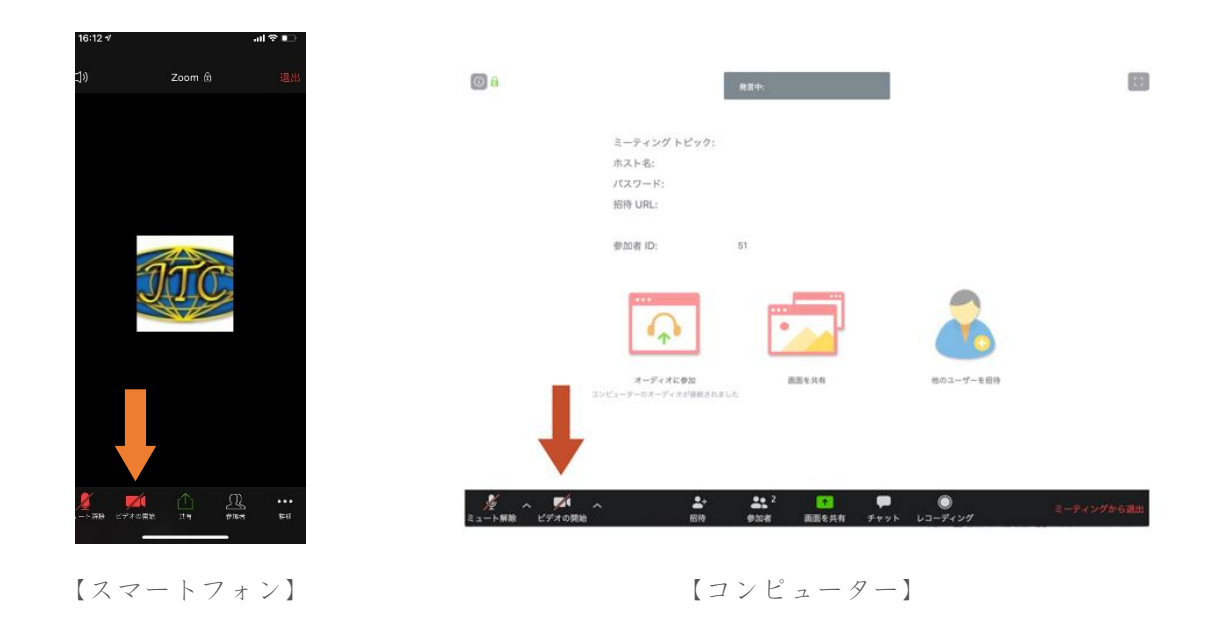

・授業中は授業内容や分かち合いの守秘義務のため、イヤホンの着用をお願いいたします。

・Zoom による授業中は、原則、「チャット」機能・「画面の共有」機能はロック(禁止)しています。

・講義中に質問がある場合は、ボディランゲージで表現していただくか「手を挙げる」機能で講師にお知らせ ください。

・授業内容や分かち合い時にマイクがミュート状態で音声による反応ができない場合は、ボディランゲージで 表現していただくか「反応(拍手・いいね)」機能を用いて、アイコンで心境を表現してください。

・カメラに背景が映り込むことに抵抗がある方は「バーチャル(仮想)背景」機能でカメラに映る自分以外の 背景を好きな写真やイラスト等に自由に設定ください。(※授業の進行に影響がある写真はご遠慮ください)

・ご参加いただいている皆様が、誰にとっても安心、安全の場になるよう心がけていただけると助かります。

・各機能の操作方法はインターネット検索で「zoom ミーティング 機能」や「zoom ミーティング 使い方」、 「zoom ミーティング ○○○(使いたい機能の名前)」で検索して調べてみてください。

\*尚、zoom のインストールの仕方や使い方に関するご質問については**授業前に余裕をもって各エリア講師に**お 尋ねいただくか、なるべく設定された練習会にて解決いただくようにお願い申し上げます。学院講師もまだ慣 れない点も多く、ケースによっては対処できないこともございますので、ご理解とご協力をお願いいたしま

す。また、≪全国お問い合わせデスク≫では回答いたしかねますのでご了承ください。

また、インターネット環境や機器の使用方法については、インターネットで「zoom スマホ 繋がらない」 「zoom 音声 聞こえない」「zoom インターネット 不安定」などと検索すると、わかりやすい対処法が紹介 されていますので、ご自身での解決をご協力お願いいたします。

> 株式会社日本総合カウンセリング 日本心理カウンセラー養成学院